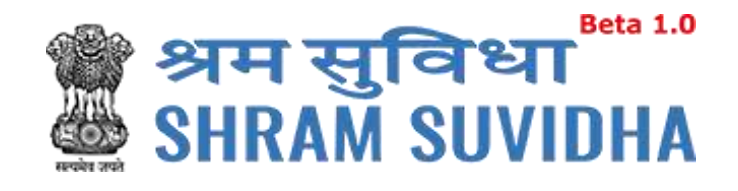

# Unified Shram Suvidha Portal

User Manual for Common Registration for EPFO & ESIC-Version 1.0

## **For, Ministry of Labour & Employment Government of India**

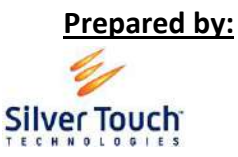

Silver Touch Technologies Ltd.

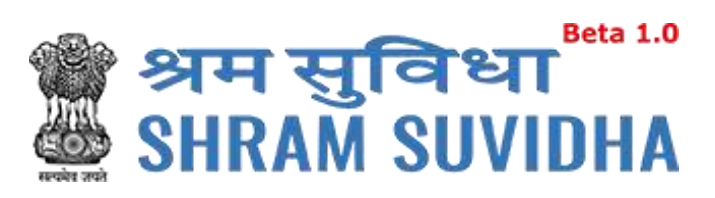

#### **REVISION HISTORY**

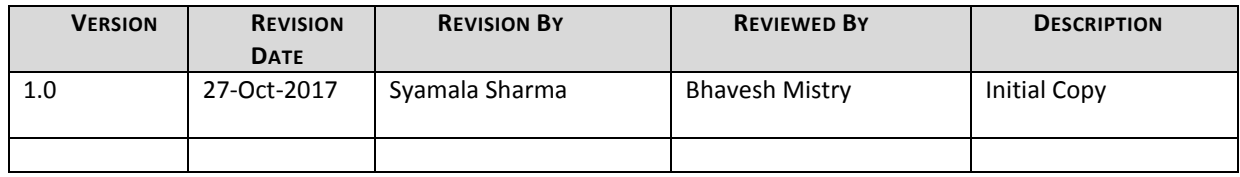

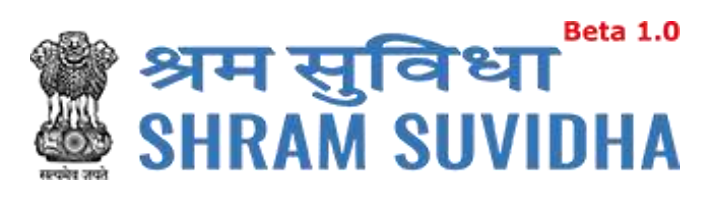

Table of Contents...

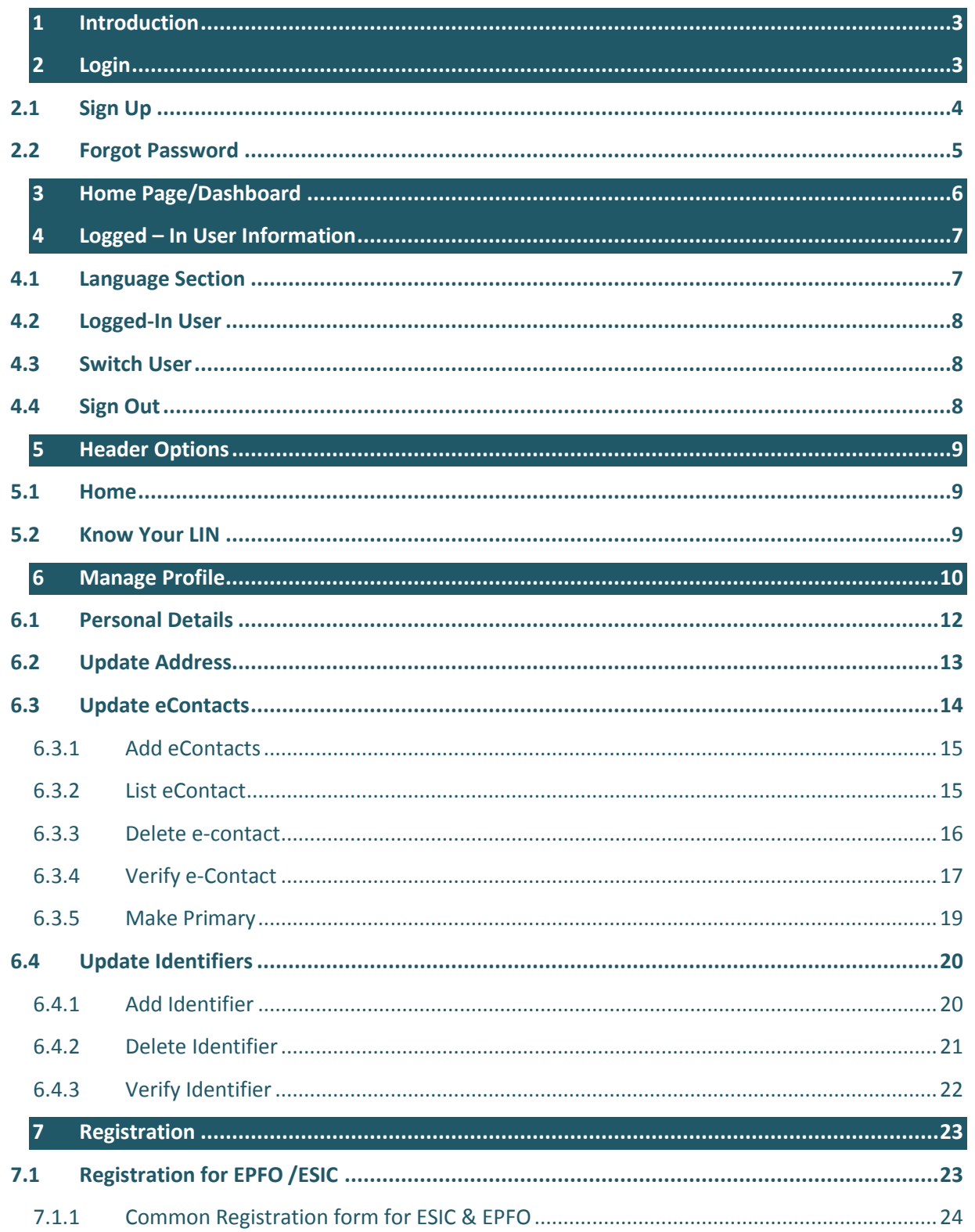

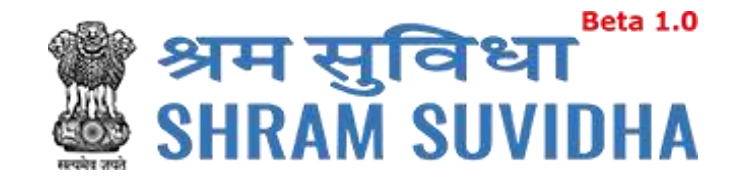

#### <span id="page-3-0"></span>**1 Introduction**

The Unified Shram Suvidha Portal is developed to facilitate reporting of Inspections, and submission of Returns. The agencies and establishment will be able to register & apply for ESIC and EPFO. This document illustrates registration process for the user / establishment and registration process for ESIC and EPFO.

This manual is intended for the use of Registered Users who wants to register with ESIC<sup>1</sup>and EPFO<sup>2</sup>.

#### <span id="page-3-1"></span>**2 Login**

Enter site URL in the address bar of your internet browser and press enter key.

Login screen will be displayed.

To login with USSP, enter User Id and Password, enter verification code as displayed and

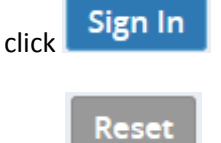

**Click EXT Click to rearrange all the details you have written in login form,** 

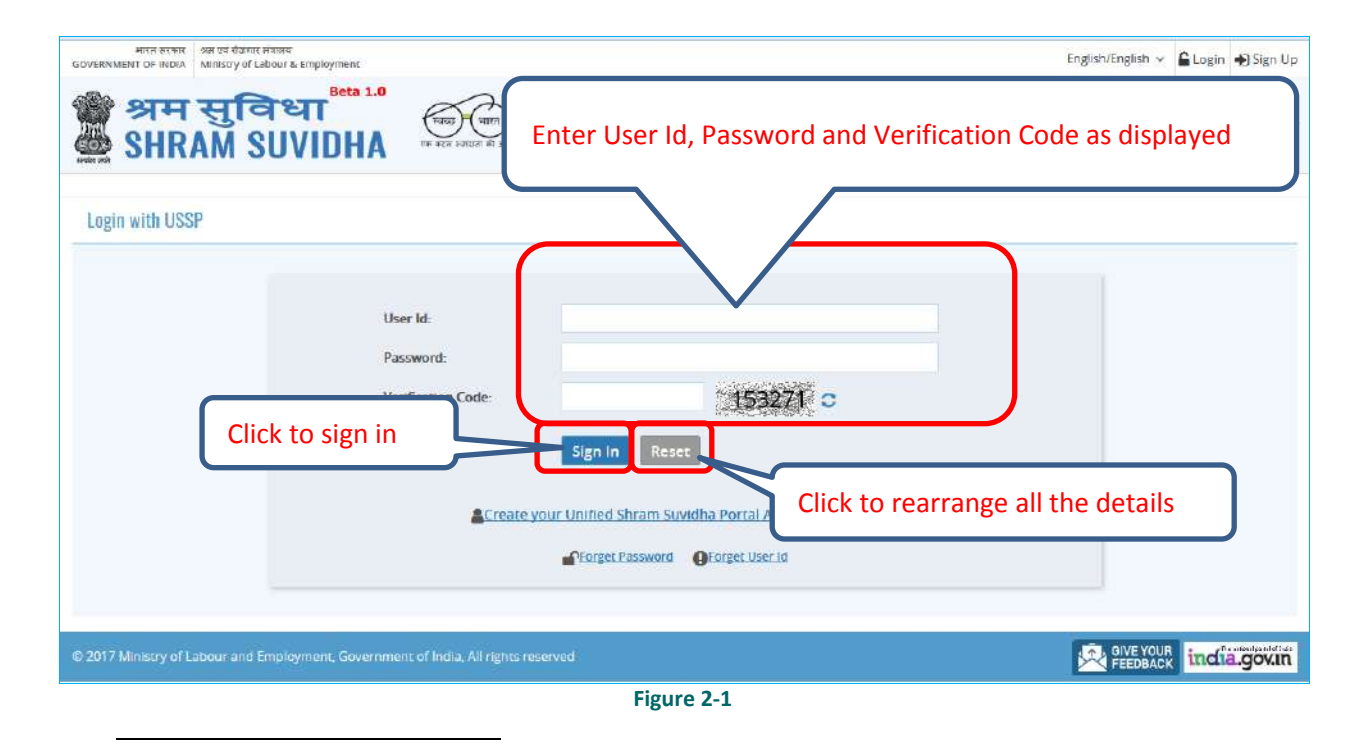

<sup>1</sup> Employees' State Insurance Corporation

<sup>2</sup> Employees' Provident Fund Organization

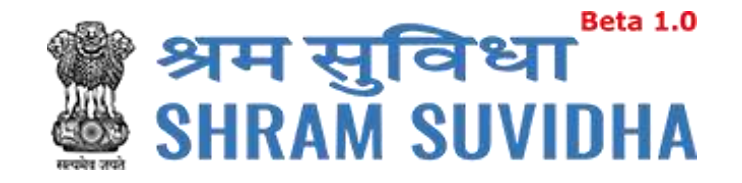

## <span id="page-4-0"></span>**2.1 Sign Up**

User can sign up / register in two ways:

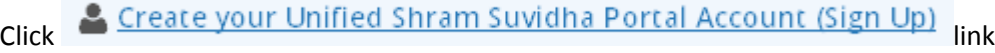

Or click  $\bigoplus$  Sign Up link given on top right side corner of the login page

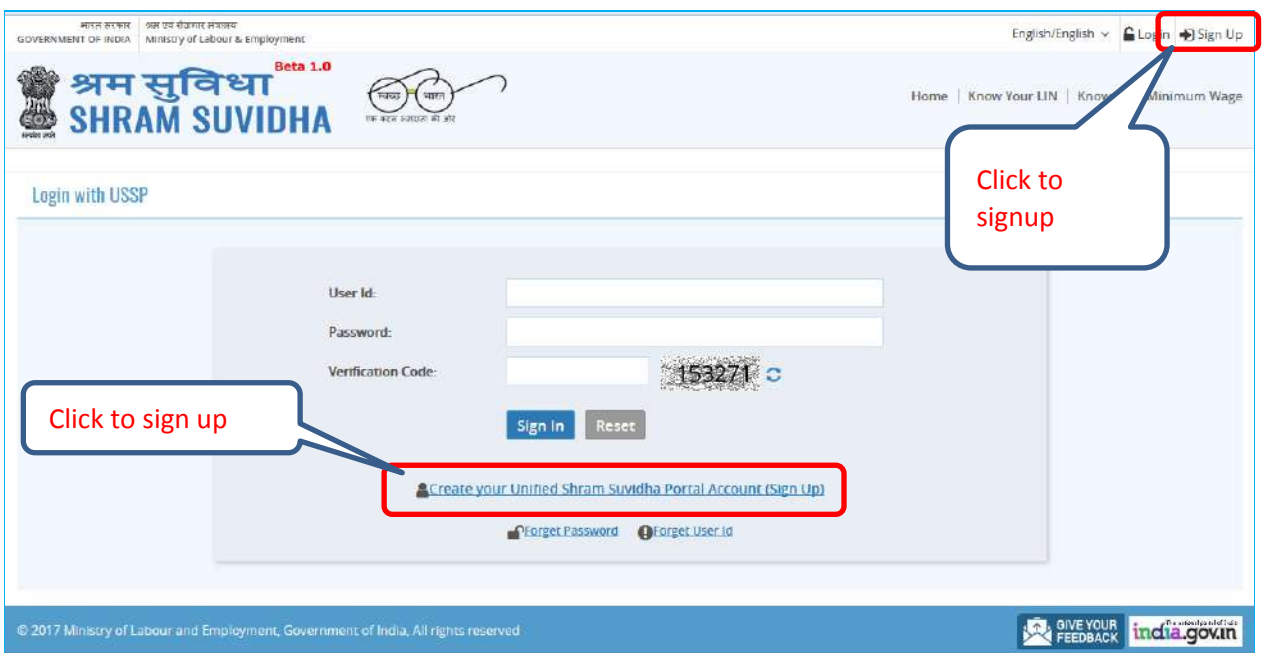

**Figure 2-2**

To sign up enter the following details:

- *Name*
- *Email*
- *10 Digit Mobile No*
- *Verification Code as displayed*

**RESET** 

**Click** SIGN UP to create your account

Click to rearrange all the details you have written in login form

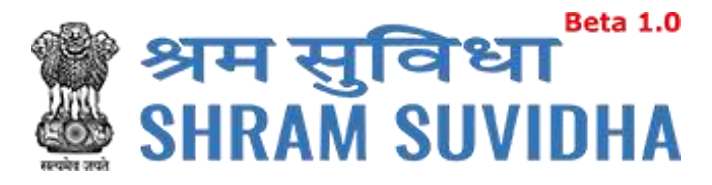

## <span id="page-5-0"></span>**2.2 Forgot Password**

**Click** <sup>of</sup> Forgot Password in case of forgotten password

Enter the following details:

- *Enter your User ID*
- *Verification Code*

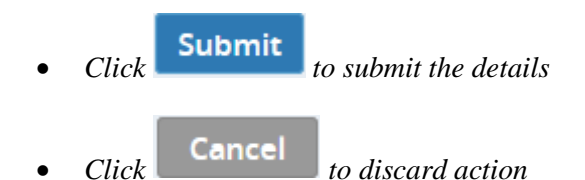

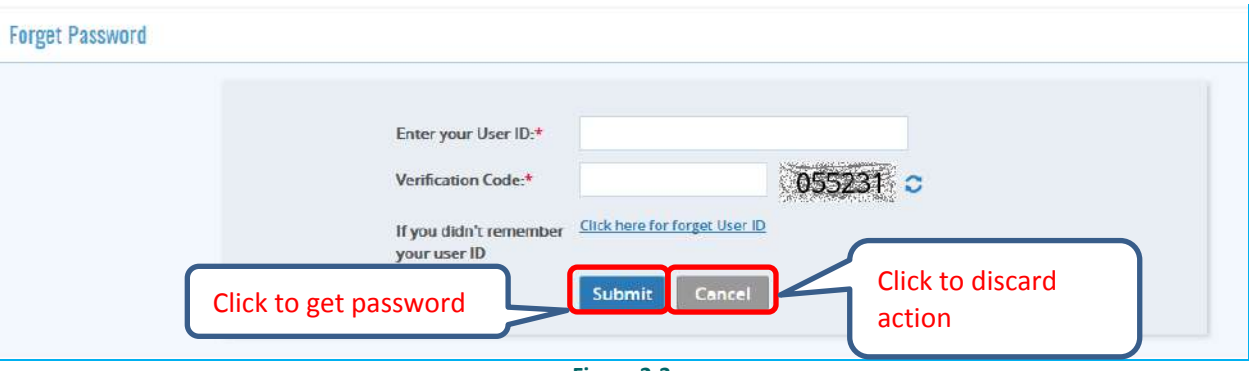

**Figure 2-3**

The following message will be displayed:

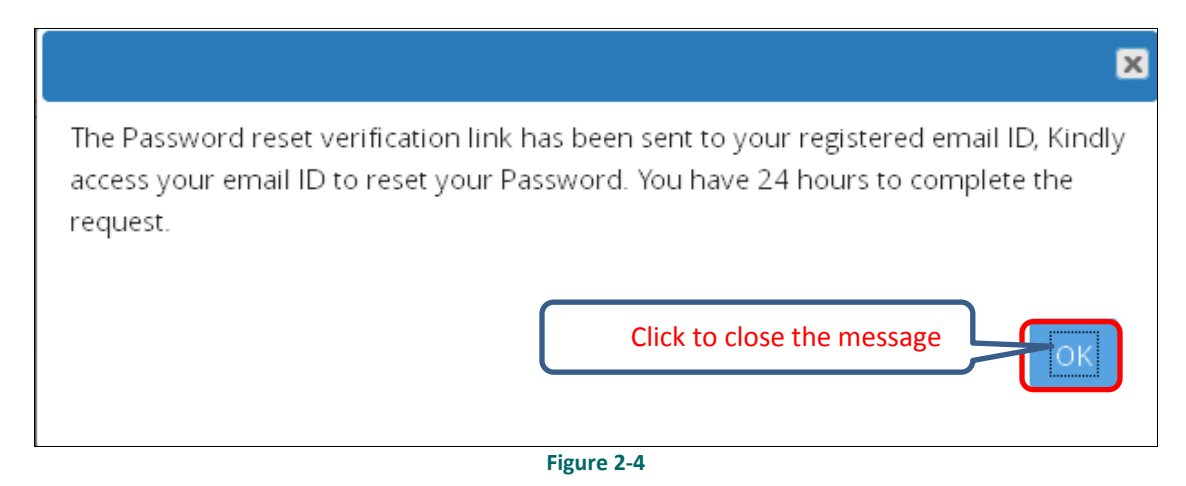

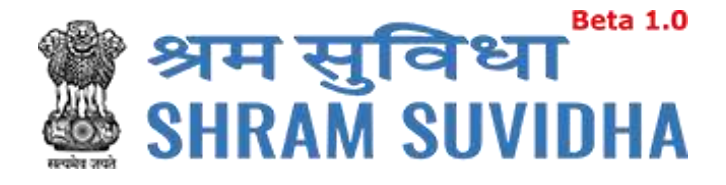

```
3 Home Page/Dashboard
```
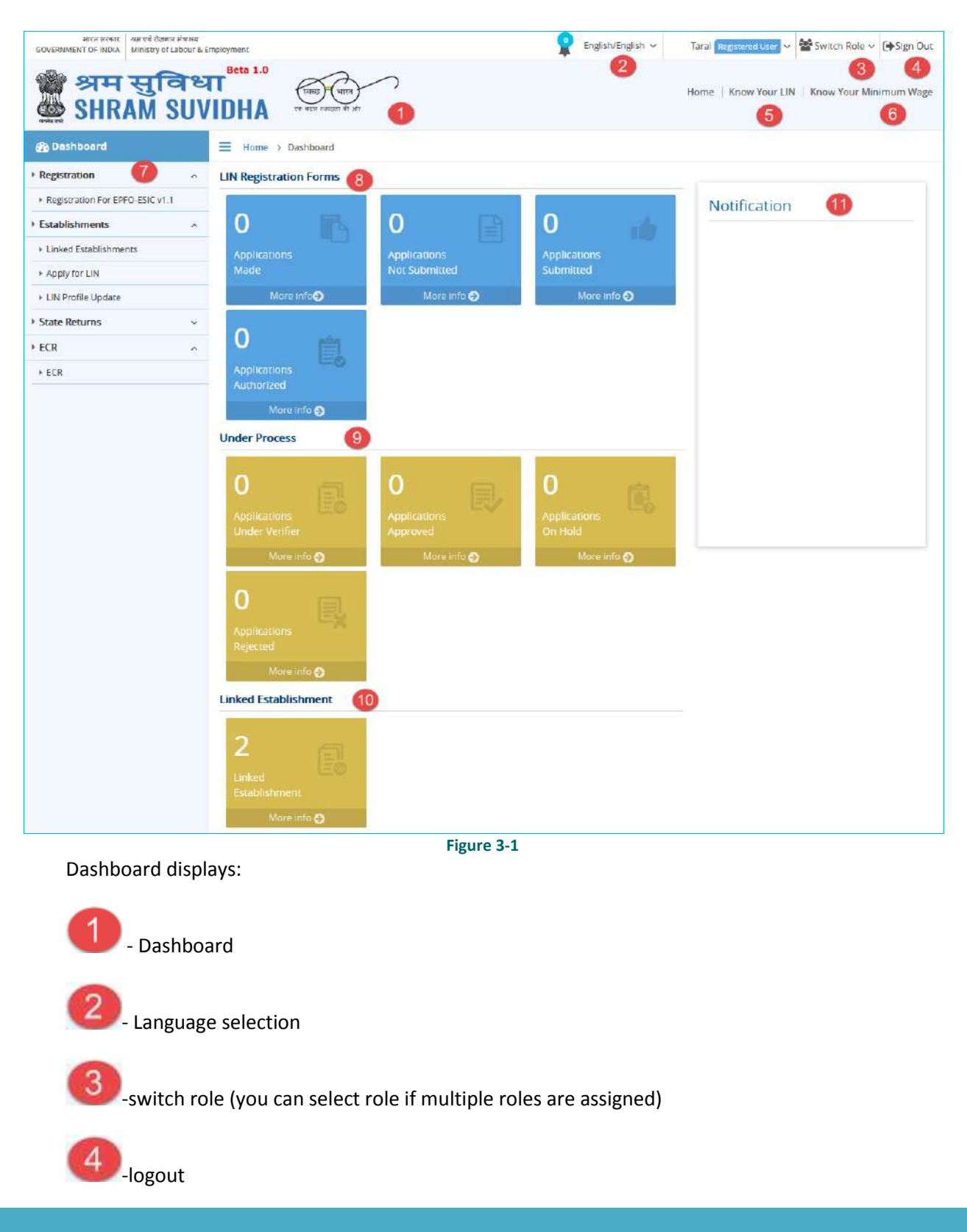

Unified Shram Seva Portal Page **6** of **53**

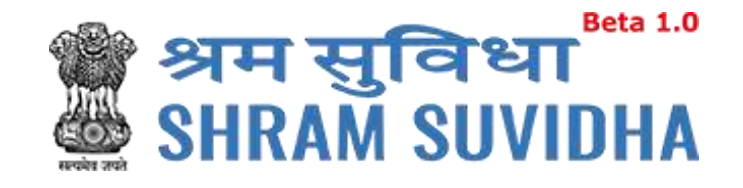

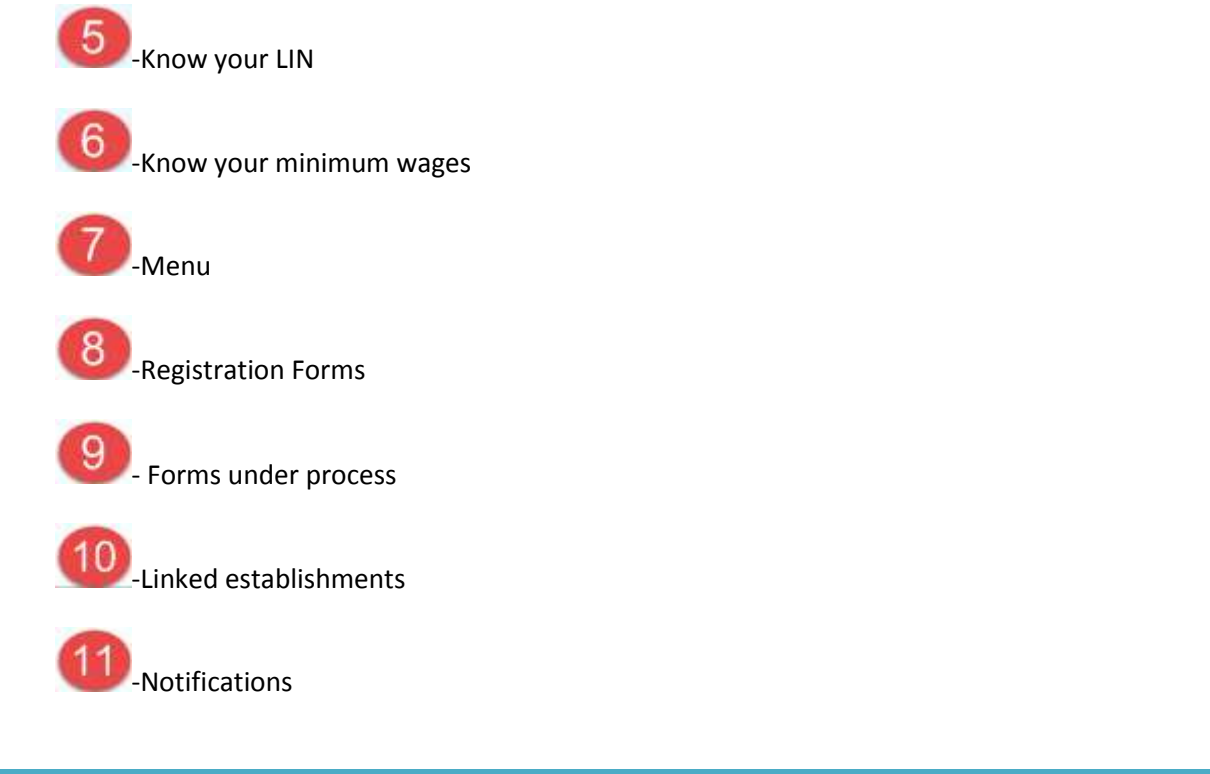

## <span id="page-7-0"></span>**4 Logged – In User Information**

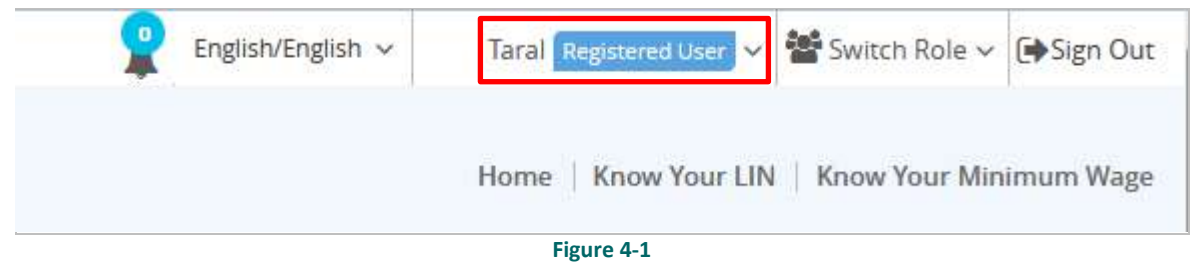

## <span id="page-7-1"></span>**4.1 Language Section**

English/English ~ • Click the language dropdown menu to change the language i.e. in English, Hindi, and Gujarati or any other regional language.

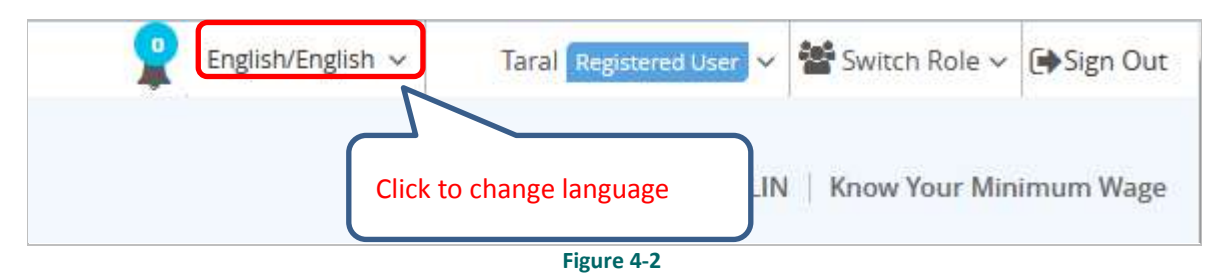

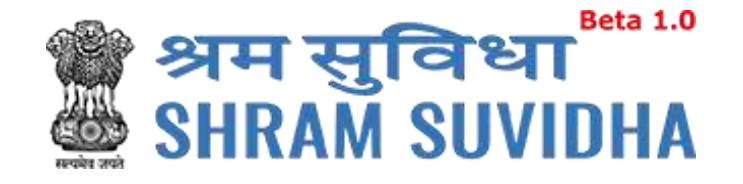

## <span id="page-8-0"></span>**4.2 Logged-In User**

Taral Registered User  $\vert \cdot \vert$  to get the login user details, to change password and update profile and assign default role

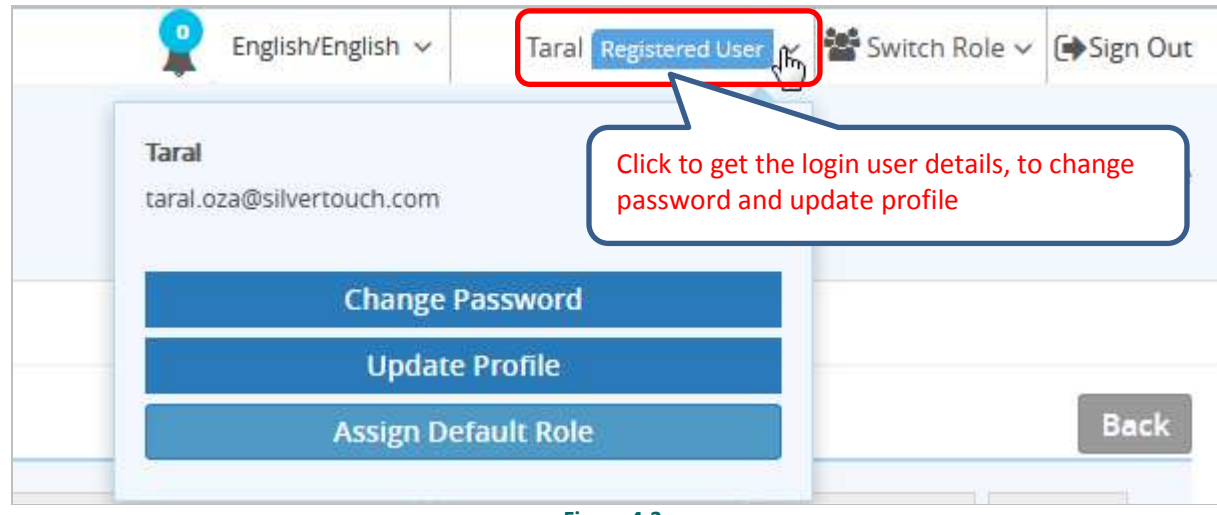

**Figure 4-3**

## <span id="page-8-1"></span>**4.3 Switch User**

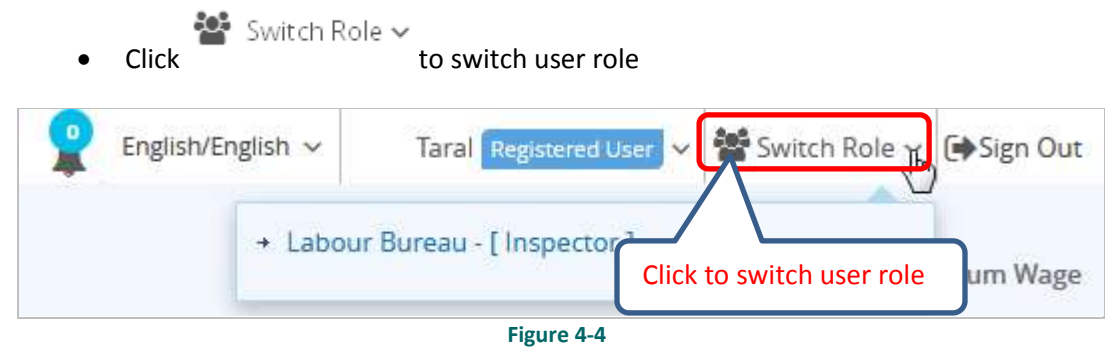

• Select available Roles assigned to you to change Role activities

## <span id="page-8-2"></span>**4.4 Sign Out**

![](_page_8_Figure_9.jpeg)

![](_page_9_Picture_0.jpeg)

<span id="page-9-0"></span>**5 Header Options**

Home | Know Your LIN | Know Your Minimum Wage **Figure 5-1**

## <span id="page-9-1"></span>**5.1 Home**

![](_page_9_Figure_4.jpeg)

![](_page_9_Figure_5.jpeg)

![](_page_9_Figure_6.jpeg)

## <span id="page-9-2"></span>**5.2 Know Your LIN**

Click Know Your Lin to know your LIN

To get your LIN enter the following details:

- *Establishment Name*
- *Select Country from dropdown menu*
- *Select State from dropdown menu*
- *Select District from dropdown menu*
- *Locality/City/Village/Town*
- *Premise Number/Name*
- *Sub Locality/Street/Colony Name\*

You can also get your LIN by entering following details

- *Select your Identifier registered with LIN from dropdown menu*
- *Enter Values of selected Identifier*

![](_page_10_Picture_0.jpeg)

*Verification Code*

![](_page_10_Picture_2.jpeg)

#### KNOW YOUR LABOUR IDENTIFICATION NUMBER

![](_page_10_Picture_89.jpeg)

![](_page_10_Figure_6.jpeg)

Note: If user hasn't registered your establishment with Labour Identification Number, the[n Login](#page-3-1) or [Sign Up](#page-4-0) for Unified Shram Suvidha Portal account for LIN Registration.

## <span id="page-10-0"></span>**6 Manage Profile**

After successful login registered user can navigate to Manage profile page. This page allows register user to view and modify his/her personal profile.

There are two ways to manage profile

*You can go to top where the login user information is displayed and click* 

![](_page_10_Picture_12.jpeg)

![](_page_11_Picture_47.jpeg)

In manage profile there are 4 tabs as follows:

- *[Personal Details](#page-12-0)*
- *[Update Address](#page-13-0)*
- *[Update eContacts](#page-14-0)*
- *[Update Identifiers](#page-20-0)*

![](_page_11_Picture_48.jpeg)

**Figure 6-2**

![](_page_12_Picture_0.jpeg)

## <span id="page-12-0"></span>**6.1 Personal Details**

## **Personal Details**

Click **Tab to manage the personal details with profile picture** 

Enter the following information:

- *Name*
- *Select Date of Birth by clicking on* icon
- *Nationality*
- *Select Gender by clicking on radio button:* ◎ Female
- *Click Registered as EA Employee checkbox if you want to register as EA Employee*
- To update profile picture click **SELECT A PHOTO FROM YOUR COMPUTER** link

Note: The picture should be in JPEG or PNG format with maximum of 250X250 pixels.

![](_page_12_Figure_12.jpeg)

*Click* **Next** *to continue with next tab* 

The following message will be displayed:

![](_page_13_Picture_0.jpeg)

![](_page_13_Picture_107.jpeg)

## <span id="page-13-0"></span>**6.2 Update Address**

Update Address Click to update address

Enter the following information:

Name will be displayed automatically

- *Select Country from dropdown menu*
- *Select State from dropdown menu*
- *Premise Number/Name*
- *Sub Locality/Street/Colony Name*
- *Locality/City/Village/Town*
- *Select District from dropdown menu*
- *Area Code/Pin Code*
- *Geographical co-ordinates*

Use Google Map<sup>Q</sup>

Click **CLICK CONSUMING THE GEOGRAPHICAL CONSUMING CONSUMINGLY** to get the Geographical co-ordinates for entered address from Google maps. System fetches the Latitude and Longitude automatically.

![](_page_14_Picture_0.jpeg)

![](_page_14_Picture_100.jpeg)

*Click contants to update address details Click to close manage address detail page Click* **Next** *to move to next tab* **Previous** *Or click Or click Or click Or click Promove back to previous tab* 

The following message will be displayed:

◆ Profile updated successfully.

## <span id="page-14-0"></span>**6.3 Update eContacts**

**Update Address** Click to update contacts

To update contacts enter the following information:

- *By default the name of logged-in user name will be displayed automatically*
- *Select eContact from dropdown menu*
- *Enter value according to eContact you have selected*

![](_page_15_Picture_0.jpeg)

<span id="page-15-0"></span>![](_page_15_Picture_101.jpeg)

![](_page_15_Picture_102.jpeg)

#### **Figure 6-5**

## <span id="page-15-1"></span>**6.3.2 List eContact**

The details will be displayed with following column headings:

- *Sr. No.*
- *eContact Type*
- *Value*
- *Status:*
	- o *Verified: This status will be displayed if eContact verified by you*
	- o *Unverified: This status will be displayed if eContact is not verified by you*
- *Primary Contact*

![](_page_16_Picture_0.jpeg)

o *Primary: The eContact will be displayed as primary contact if you user makes it primary*

![](_page_16_Picture_63.jpeg)

**Figure 6-6**

#### <span id="page-16-0"></span>**6.3.3 Delete e-contact**

- *Click to delete eContact*
- *The following message will be displayed:*

![](_page_16_Figure_7.jpeg)

![](_page_17_Picture_0.jpeg)

<span id="page-17-0"></span>**6.3.4 Verify e-Contact**

![](_page_17_Picture_74.jpeg)

*The following message will be displayed:*

![](_page_17_Picture_4.jpeg)

The Email verification link has been sent to the registered user's email ID, Access your email id and verifies your email ID

User will get the following email from the system

![](_page_18_Picture_0.jpeg)

Dear Pranav Rana,

Welcome to Unified Shram Suvidha Portal!

Thank you for registering for your new Shram Suvidha account

We are very delighted that you are now linked with us, to confirm your registration and to set

your new Hser Id and nassword please click below link http://14.141.36.212/ussp/user/verifyregister? key=FvBIEVf4ZpwAtOLoKjx91NerRIMzb6&u=MjAx

Click to verify

About Unified Shram Suvidha Portal:

This Portal is an initiative by Ministry of Labour and Employment, Govt. of India, will facilitate ease of reporting at one place for various Labour Laws, filing e-Returns, consolidated information of Labour Inspection and its enforcement. Kindly refer this service to your known sources so that more users can register and avail services related to labour and employment sector.

Thank you!

## Shram Suvidha Portal Team

Ministry of Labour and Employment. **Government of India** 

(This is an auto-generated mail kindly do not reply back.)

CONFIDENTIALITY INFORMATION AND DISCLAIMER:

This email message and its attachments may contain confidential, proprietary or legally privileged information and is intended solely for the use of the individual or entity to whom it is addressed. If you have erroneously received this message, please delete it immediately and notify through feedback link Click Here. If you are not the intended recipient of the email message you should not disseminate, distribute or copy this e-mail. If you are getting emails like this continuously and wish to unsubscribe your mobile number on Portal, then please click here Click Here. E-mail transmission cannot be guaranteed to be secure or error-free as information could be intercepted, corrupted, lost, destroyed, incomplete or contain viruses and the Ministry of Labour and Employment, Govt of India accents no liability for any damage caused by the limitations of the e-mail

**Figure 6-10**

http://14.141.36.212/ussp/user/verifyregister? Click **key=FvBIEVf4ZpwAtOLoKjx91NerRIMzb6&u=MjAx** link to verify email ID

System displays message on successful verification as:

![](_page_18_Picture_19.jpeg)

![](_page_19_Picture_0.jpeg)

![](_page_19_Picture_65.jpeg)

**Figure 6-11**

## <span id="page-19-0"></span>**6.3.5 Make Primary**

Select record and click **Make Primary**<br>to mark specific eContact as "Primary" contact

![](_page_19_Picture_66.jpeg)

**Figure 6-12**

The following message will be displayed:

![](_page_19_Figure_9.jpeg)

![](_page_20_Picture_0.jpeg)

◆ Primary Contact updated successfully.

The status will be changed as verified for that particular eContact

![](_page_20_Picture_78.jpeg)

**Next** Click to move to the next tab

## <span id="page-20-0"></span>**6.4 Update Identifiers**

User can use ID card as identifier like Adhaar No, Driving License, Insured Person No., Pan, Passport No, UAN, and Voter Id No.

### <span id="page-20-1"></span>**6.4.1 Add Identifier**

![](_page_20_Picture_79.jpeg)

![](_page_20_Picture_80.jpeg)

#### **Figure 6-15**

Enter the following information to update identifiers

- *Name*
- *Select Identifier*

![](_page_21_Picture_0.jpeg)

- *Identifier Value*
- *Name as on Identifier*

![](_page_21_Picture_3.jpeg)

The following message will be displayed:

◆ Your identifier details added successfully.

**Click Reset** to rearrange all the details you have written in forgot update identifier form

![](_page_21_Picture_109.jpeg)

- *Sr.No*
- *Identifier Type*
- *Value*
- *Name of Identifier*
- *Status:*
	- o *Verified: This status will be displayed if Identifiers verified by you*
	- o *Unverified: This status will be displayed if eContact is not verified by you*

## <span id="page-21-0"></span>**6.4.2 Delete Identifier**

- *Click* Delete to delete Identifier
- *The following message will be displayed:*

![](_page_22_Picture_0.jpeg)

![](_page_22_Picture_65.jpeg)

- *Click* **C***to delete Identifier*
- *The following message will be displayed:*

◆ Identifier record deleted successfully.

The status will be displayed as verified

![](_page_22_Picture_66.jpeg)

![](_page_22_Figure_7.jpeg)

## <span id="page-22-0"></span>**6.4.3 Verify Identifier**

![](_page_22_Figure_9.jpeg)

The following message will be displayed:

![](_page_23_Figure_0.jpeg)

The following message will be displayed:

This PAN record verified successfully.

## <span id="page-23-0"></span>**7 Registration**

## <span id="page-23-1"></span>**7.1 Registration for EPFO /ESIC**

Using this option you can register for both EPFO as well as ESIC. This is common form for both. Select the option from left menu:

![](_page_23_Picture_82.jpeg)

#### **Figure 7-1**

Registration forms, if any will be displayed with following column headings:

- $\bullet$  Sr. No.
- Establishment
- Acts Applied For

![](_page_24_Picture_0.jpeg)

- Submitted Date
- Status / Action
- ESIC/EPFO Status
- ESIC No.
- EPFO No.

![](_page_24_Picture_83.jpeg)

![](_page_24_Figure_7.jpeg)

- Acts list will be displayed. Select Act (ESIC/EPFO)
- Select both incase if you want to apply for both, click **Submit** to continue registration process

## <span id="page-24-0"></span>**7.1.1 Common Registration form for ESIC & EPFO**

You need to fill in all mandatory information. Mandatory fields are displayed with a RED Asterisk (\*).

![](_page_25_Picture_0.jpeg)

![](_page_25_Picture_18.jpeg)

![](_page_26_Picture_0.jpeg)

ESIC / EPFO Registration Form displays following tabs; you can fill in the detail for the same. Fields that are not mandated for ESIC / EPFO registration will be disabled. So, you can ignore disabled fields in case if you are applying/registering for only ESIC;

Following tabs will be displayed:

- [Establishment Details](#page-26-0)
- **[eContacts](#page-29-0)**
- [Contact Persons](#page-30-0)
- **[Identifiers](#page-36-0)**
- [Employment Details](#page-37-0)
- [Particulars of workers](#page-40-0)
- [Branch/Division](#page-42-0)
- **[Activities](#page-44-0)**
- **[Attachments](#page-46-0)**

#### <span id="page-26-0"></span>*7.1.1.1 Establishment Details*

Required fields are indicated by an asterisk (\*):

Enter following detail:

- Name of the Factory/Establishment:<sup>\*</sup> enter name of the factory or establishment
- Work Place Address (Address proof required in attachment)
- Address:\* enter address (including locality, sub-locality and town/village name
- State:\* select state
- District:\*- select district
- Area Code/Pin Code:\*- select area PIN
- Nearest Police Station:\*- enter nearest Police Station
- Setup Date:\* select setup date from calendar (**IIII**] in DD-MM-YYYY format
- Establishment Category:\* Select establishment category from dropdown as shown below

![](_page_27_Picture_0.jpeg)

![](_page_27_Picture_74.jpeg)

If establishment type is "Factory" then fill following detail:

![](_page_27_Picture_75.jpeg)

![](_page_27_Figure_4.jpeg)

- Factory Licensed Under Section:\* factory licensed section
- Factory License Number:\* -factory license number
- Issued By Authority, Place:\* license issued authority and place
- Date of License Registration:\* select license registration date

Date of Trial Production, if Factory:\*

- PAN:\*- enter 10 digit PAN number
- Sector (Ownership Type):\* select sector ownership as shown below:

![](_page_28_Picture_0.jpeg)

Select Autonomous / Statutory Organisations Central Govt. Controlled Central Govt. Department Co-Op Society Defence Factories Firms Run by Trust Joint Stock Companies Limited Liability Partnership Local Bodies / Municipal Corporations Ngo (Non-govt. Organisations) Partnership Firms Private Factory **Proprietory Firms** Registered Society State Govt Controlled State Govt Department State PSU

**Figure 7-7**

If Start-up, Specify Start-up Registration Number:

- Start Up Number enter startup registration number in case if it is startup
- Startup Registration date:- select startup registration date from calendar( **1999**) in DD-MM-YYYY format

If Establishment is MSME, Specify MSME Registration Number:

- MSME Number: enter MSME number
- MSME Registration date: select MSME registration date from calendar( $\boxed{\text{min}}$ ) in DD-MM-YYYY format
- Click Next to proceed further to enter [eContacts](#page-29-0)

![](_page_29_Picture_0.jpeg)

### <span id="page-29-0"></span>*7.1.1.2 eContacts*

![](_page_29_Picture_76.jpeg)

#### **Figure 7-8**

- Enter Primary Email and Primary Mobile number
- Select contact type from dropdown list

![](_page_29_Picture_6.jpeg)

• Enter description / value for selection and click button

![](_page_29_Picture_77.jpeg)

- Added contact detail will be displayed in grid below
	-

Click Delete to delete specific eContact

You can add as many eContact details as you wish

![](_page_30_Picture_0.jpeg)

### <span id="page-30-0"></span>*7.1.1.3 Contact Persons*

![](_page_30_Picture_59.jpeg)

**Figure 7-11**

Enter following detail:

#### **PRIMARY MANAGER:**

- Select representation from dropdown list
- Enter name
- Select Gender

![](_page_31_Picture_0.jpeg)

![](_page_31_Picture_64.jpeg)

- Select Date of Birth in DD-MM-YYYY format from calendar
- Enter father's name
- Enter date of joining
- **•** Enter designation
- Enter PAN number for the Contact

**Note**: In case of Factory [Establishment Category] Primary Manager Details , Address of Primary Manager and EContact are Required(\*) !

**Click Add/Edit Address of Primary Manager** to add/edit address of Primary manager

![](_page_32_Picture_0.jpeg)

![](_page_32_Picture_57.jpeg)

- **Figure 7-13**
- Enter premises number /name
- Specify sub locality / street / colony name
- Select state from dropdown list
- Select district from list
- Enter locality / city / village / town
- Enter are code/pin code
- Click Add button to add address of primary manager

![](_page_33_Picture_0.jpeg)

![](_page_33_Picture_54.jpeg)

• Click Add/Edit Econtact of Primary Manager<br>to add/edit [eContact](#page-29-0) of Primary

#### Manager

![](_page_33_Picture_55.jpeg)

- $S$  ect EContact type and enter value click button to add primary manager's eContact
- Click Add button to add eContact of primary Manager

![](_page_34_Picture_0.jpeg)

#### **PRIMARY OWNER**

![](_page_34_Picture_72.jpeg)

**Figure 7-17**

syamala\_sharma@silvertouch.com

![](_page_34_Picture_3.jpeg)

![](_page_35_Picture_0.jpeg)

![](_page_35_Picture_92.jpeg)

- Select Contact person's representation from dropdown list
- Enter name of the contact person
- Select gender
- Select date of birth of contact person
- Enter contact person's father's name
- Select effective Date and enter designation
- **•** Enter PAN number
- Click Add to save contact person detail. Add contacts detail will be displayed with following column headings:
- Sr. No.
- Contact Person Name
- Representing as
- Address
- eContacts

![](_page_36_Picture_0.jpeg)

<span id="page-36-0"></span>![](_page_36_Picture_60.jpeg)

- <span id="page-36-1"></span>• Select identifier type
- Enter identifier value
- Enter name as on identifier
- Select date

![](_page_37_Picture_0.jpeg)

- Enter issued by and location
- Check the checkbox to mark the same as address proof
- Click **Add** to add identifier record. Added records will be displayed as shown below

![](_page_37_Picture_73.jpeg)

Click Next to proceed with [Employment Details](#page-37-1)

#### <span id="page-37-1"></span><span id="page-37-0"></span>*7.1.1.5 Employment Details*

Enter employment details as shown below:

Employee Details Covered under EPF Act: this will be enabled if the registration is for EPFO or Both.

![](_page_37_Picture_74.jpeg)

![](_page_37_Figure_11.jpeg)

![](_page_38_Picture_0.jpeg)

![](_page_38_Picture_59.jpeg)

- Enter number of workers as on date; male, female, contract workers and other
- Enter No. of Employees drawing wages Rs. 21,000 or less\*
- Select date since when 10/20 or more coverable employees under ESI Act, were employed for wages \*

![](_page_38_Picture_60.jpeg)

Enter total wages paid in the preceding month to:

- a) To employees employed directly by the principal employer
- b) To employees employed through immediate contractor

![](_page_39_Picture_0.jpeg)

![](_page_39_Picture_21.jpeg)

![](_page_40_Picture_0.jpeg)

Enter other detail:

- Whether the building/premises of factory/Establishment is owned or hired
- If hired or there is a change in the name of Unit/ownership
- Specify if Leased from and to
- Is Establishment Multinational (select value)
- ESI Code number if Covered earlier:
- Enter Name of Income Tax Ward/Circle/Area
- Enter Maximum No. of persons that can be employed on any one day, as per License :
- Specify Whether Any work/Business is being carried out through contractor/immediate employer
- Describe work Carried Out
- Whether Establishment Is Working With Aid Of Power?
- Click Next to continue wit[h particulars of workers](#page-40-0)

#### <span id="page-40-0"></span>*7.1.1.6 Particulars of workers*

![](_page_40_Picture_96.jpeg)

**Figure 7-28**

![](_page_41_Picture_0.jpeg)

![](_page_41_Picture_90.jpeg)

- You can download specific format to upload workers detail.
- **Click** Download Sample File of Employees With IP to download sample file of employees with IP
- **Example 5 Download Sample File of Employees Without IP** to download sample file of employees without IP

Once you download the format, fill it with employee/workers detail and upload the same.

Click Browse to select filled in workers data file

 $\overline{\text{Click}}$  Upload Excel File  $\overline{\text{to} \text{ upload the file}}$ 

Uploaded file will be displayed with file name, type and action

![](_page_41_Picture_91.jpeg)

• You can download uploaded file by selecting **button** button. Click to to continue with [Branch /Division details](#page-42-0)

![](_page_42_Picture_0.jpeg)

## <span id="page-42-0"></span>*7.1.1.7 Branch/Division*

![](_page_42_Picture_57.jpeg)

#### **Figure 7-32**

Click **Add/Edit Address** to add address of the branch.

![](_page_42_Picture_58.jpeg)

#### Enter Branch details like:

- Premise Number/Name:\*
- State:\*
- Locality / City / Village / Town\*

![](_page_43_Picture_0.jpeg)

- Sub Locality / Street / Colony Name\*
- District:\*
- Area Code/Pin Code\*
- Click Add to add branch address. Added detail will be displayed as shown below:

![](_page_43_Picture_50.jpeg)

 $\bullet$  Click  $\overline{\phantom{a}}$  Next to continue with <u>Activities</u>

![](_page_44_Picture_0.jpeg)

### <span id="page-44-0"></span>*7.1.1.8 Activities*

![](_page_44_Picture_26.jpeg)

**Figure 7-35**

![](_page_44_Picture_27.jpeg)

**Figure 7-36**

![](_page_45_Picture_0.jpeg)

![](_page_45_Picture_34.jpeg)

- Select Primary Business Type, Nature of work and sub category of nature of work from dropdown
- Click Next to continue with [Attachments](#page-46-0)

![](_page_46_Picture_0.jpeg)

#### <span id="page-46-0"></span>*7.1.1.9 Attachments*

![](_page_46_Picture_21.jpeg)

**Figure 7-38**

![](_page_47_Picture_0.jpeg)

Upload Scanned Copy of PAN:\*Click **Browse...** to select the scanned copy of PAN and click to upload the PAN

- Attachment as Proof of Address:\*
- Select document from dropdown

![](_page_47_Picture_119.jpeg)

#### **Note**: Only jpeg, png, pdf file type allowed.

You can view the summary of the registration form from dashboard:

![](_page_48_Picture_0.jpeg)

#### Home > Registration > SUMMARY & SUBMISSION

#### **Summary & Submission**

![](_page_48_Picture_27.jpeg)

![](_page_48_Picture_28.jpeg)

![](_page_48_Picture_29.jpeg)

![](_page_49_Picture_0.jpeg)

#### Number of Workers as on date:

![](_page_49_Picture_28.jpeg)

![](_page_49_Picture_29.jpeg)

![](_page_49_Picture_30.jpeg)

Give first date since when 10/20 or more coverable employees under ESI Act, were employed for wages : 06-11-2003 Total wages paid in the preceding month:

![](_page_49_Picture_31.jpeg)

![](_page_49_Figure_7.jpeg)

![](_page_50_Picture_0.jpeg)

![](_page_50_Picture_31.jpeg)

**Figure 7-43**

If you have selected ESIC option above screen will be displayed.

 $\equiv$ 

![](_page_51_Picture_0.jpeg)

**Submit** 

## Select ESIC / EPFO Branch Office and ESIC / EPFO Inspection division and click to the top to finally submit the form.

#### Following screen will be displayed:

#### E Home > Registration > Digital Signature

#### NOTE:

Please verify JAVA is installed and configured on your system, if not please download and install from Link: Java Link

It is Mandatory to attach Digital Certificate Dongel while Generate Digital Certificate.

If you have Multiple Signature Certificates are installed in your system, then kindly clicking on Cancel" button of "Select smartcard" popup window to continue further process

By clicking on the "Digital Signature" Button System will download the JNLP file and need to click on this file.

If you have Multiple Signature Certificates are installed in your system, then kindly clicking on Cancel" button of "Select smartcard" popup window to continue further process.

Java Settings : Please do below settings in case you are not able to see the popup asking for the Digital Signature Pin on your system. (1) Go To Java Setting or (Type "Java Configure on your windows search box from Desktop") on your system and click on security TAB. (2) Now Add Site http://14.142.138.72 in Exception Site List.

(3) Close the Window and try again to attach the Digital Signature.

#### **Digital Signature**

![](_page_51_Picture_15.jpeg)

**Figure 7-44**

**Click** Digital Signature to Sign the Registration form Digitally!

System displays message

![](_page_51_Picture_19.jpeg)

Click **the Click of the continue.** System displays message to enter PIN

![](_page_52_Picture_0.jpeg)

![](_page_52_Picture_35.jpeg)

System displays message on successfully submitting the Registration form

![](_page_52_Picture_36.jpeg)

**Figure 7-47**

You will receive an email from Shram Suvidha:

![](_page_53_Picture_0.jpeg)

![](_page_53_Figure_1.jpeg)

Dear Admin Demo,

Welcome to Unified Shram Suvidha Platform!

Thank you for using Common Registration for New Employer Code under ESIC, EPFO

The LIN as unique Identity for your Establishment is 1-8500-4029-6

The Acknowledgement Number for form submitted is 3124665381

Please check status of form using your User Id and Password on shramsuvidha.gov.in

**About Unified Shram Suvidha Portal:** 

This Portal is an initiative by Ministry of Labour and Employment, Govt. of India, will facilitate ease of reporting at one place for various Labour Laws, filing e-Returns, consolidated information of Labour Inspection and its enforcement. Kindly refer this service to your known sources so that more users can register and avail services related to labour and employment sector.

**Thank you!** 

## **Shram Suvidha Portal Team**

**Ministry of Labour and Employment, Government of India** 

(This is an auto-generated mail kindly do not reply back.)

CONFIDENTIALITY INFORMATION AND DISCLAIMER:

**Figure 7-48**